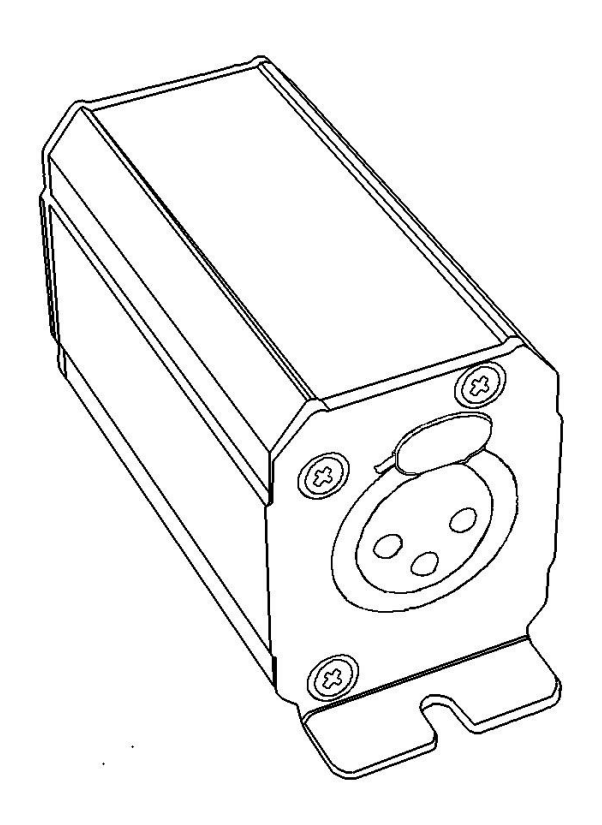

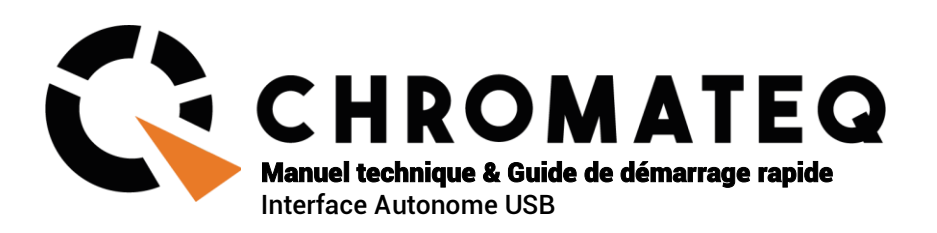

#### Félicitations pour votre achat d'un contrôleur CHROMATEQ.

Veuillez lire attentivement et complètement ce manuel avant d'utiliser les CQSA 512 et CQSA 1024 de Chromateq.

Les informations présentées ici constituent une introduction utile à la vaste gamme de caractéristiques, de réglages et de fonctions disponibles dans ces interfaces compactes et polyvalentes.

Le manuel technique du LP512 ECO est rédigé en anglais et en français. (This LP512 ECO Technical Manual is written in English and French.)

Tous les produits et logiciels sont développés et conçus en France.

CHROMATEQ SARL 191 Allée de Lauzard 34980 St Gély du Fesc FRANCE VAT : FR18521458034 Siret : 52145803400027

Web & E-mail: www.chromateq.com Phone : +33 952210755 / +86 13422062209 Whatsapp :+8613422062209 Wechat : Chromateq QQ: 2908265661

Twitter : https://twitter.com/Chromateq Facebook :<https://www.facebook.com/ChromateqCompany/> YouTube :<https://www.youtube.com/c/chromateq>

- - - - - - - - - - -

Informations sur le droit d'auteur et clause de non-responsabilité

Copyright © 2021 -CHROMATEQ. Tous droits réservés.

Aucune partie de cette publication ne peut être reproduite, distribuée ou transmise sous quelque forme ou par quelque moyen que ce soit, y compris par photocopie, enregistrement ou autres méthodes électroniques ou mécaniques, sans l'autorisation écrite préalable de l'éditeur, sauf dans le cas de brèves citations figurant dans des critiques et de certaines autres utilisations non commerciales autorisées par la loi sur le droit d'auteur.

Pour toute demande d'autorisation, écrivez à l'éditeur à l'adresse ci-dessus.

#### Crédits de marque

Microsoft et Windows sont des marques déposées de Microsoft Corporation aux États-Unis. Art-Net™ -Conçu par et sous Copyright Artistic License Holdings Ltd. Tous les autres produits mentionnés dans le présent document peuvent être des marques commerciales de leurs sociétés ® respectives.

Contenu du coffret 1x LP512 ECO 1x câble USB 1x lien de téléchargement des logiciels

Attention : vérifiez le contenu de l'emballage et l'état de l'interface après le déballage ! Contactez votre fournisseur si quelque chose manque ou est endommagé. N'utilisez pas l'appareil s'il semble être endommagé !

# <span id="page-2-0"></span>**SOMMAIRE**

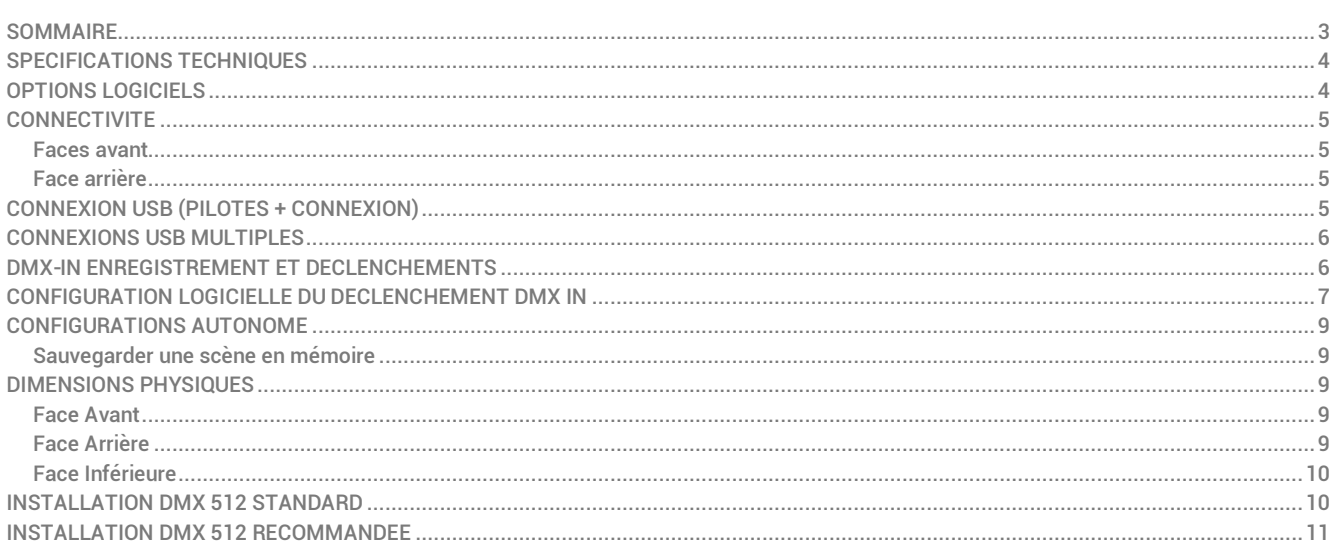

# <span id="page-3-0"></span>SPECIFICATIONS TECHNIQUES

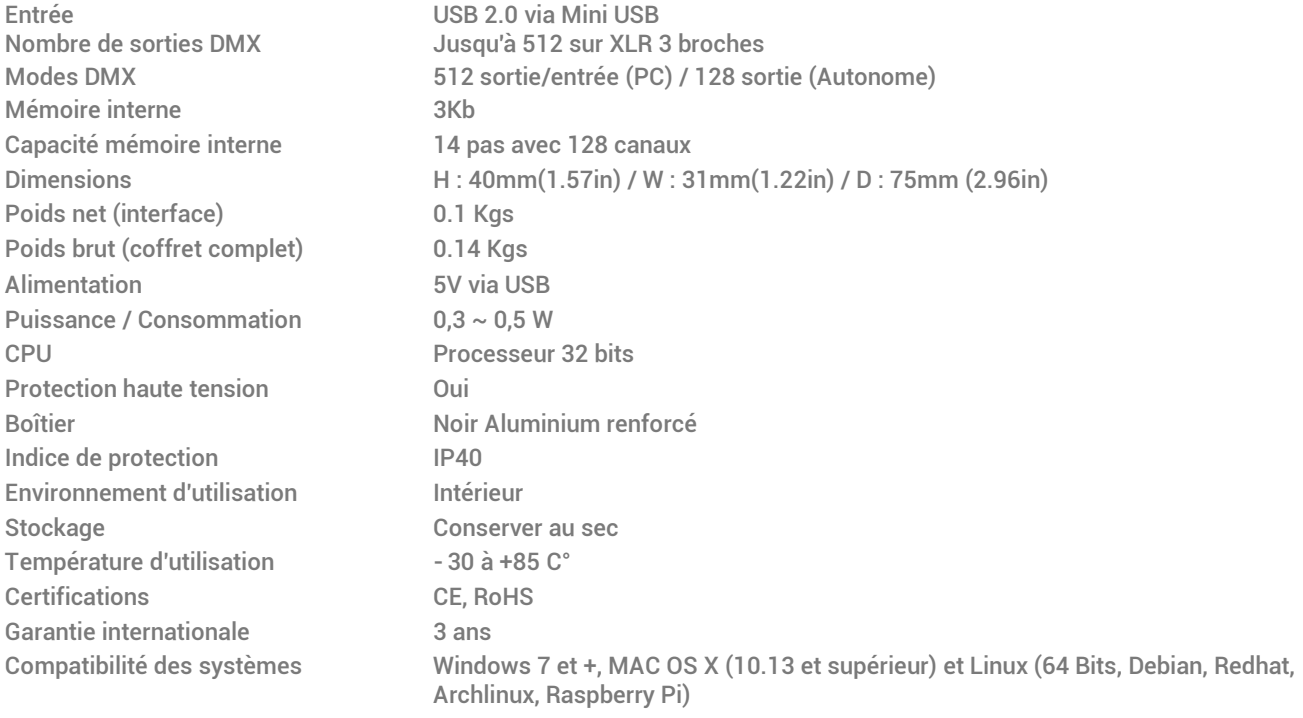

# <span id="page-3-1"></span>OPTIONS LOGICIELS

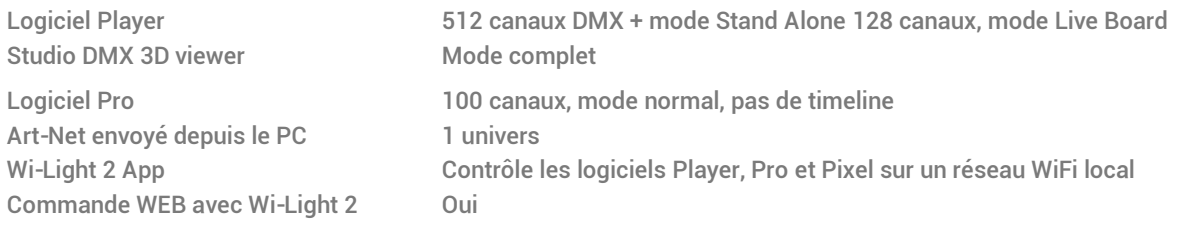

# <span id="page-4-0"></span>**CONNECTIVITE**

### <span id="page-4-1"></span>Faces avant

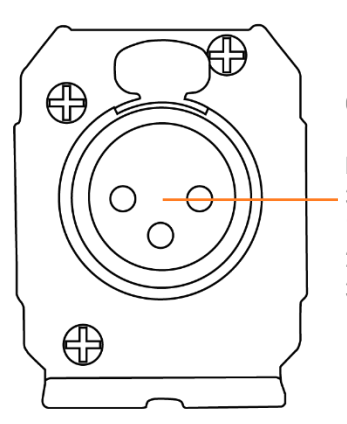

Connecteur XLR de signal DMX

Peut-être configuré en mode Entrée ou Sortie.

- 3 broches :
- 1 : Ground 2 : Data -
- 3 : Data +

# <span id="page-4-2"></span>Face arrière

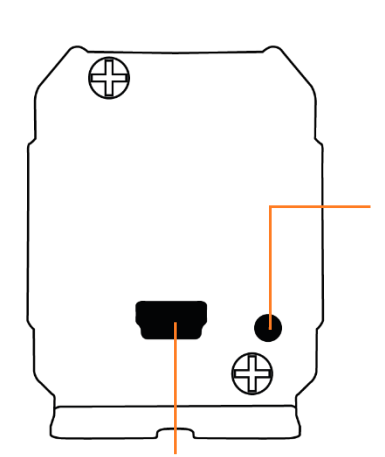

LED Verte de signal USB

Éteinte : l'interface n'est pas alimentée (vérifier le câble USB et l'alimentation). Allumée : L'interface est alimentée Clignotant lentement : La communication USB est établie Les drivers sont installés. Le logiciel a détecté l'interface et communique avec. Clignotant rapidement : Le mode autonome est actif et joue une scène DMX. Clignotant très rapidement : L'interface est en attente d'un nouveau firmware pour une mise à jour via le logiciel

Connecteur Mini USB et alimentation 5 Volts continu seulement ; 0,15-1 A.

# <span id="page-4-3"></span>CONNEXION USB (PILOTES + CONNEXION)

Après avoir installé le logiciel de contrôle et les drivers USB, utilisez le câble USB pour connecter l'interface à l'ordinateur.

Installation des pilotes Windows : Avant d'ouvrir le logiciel pour la première fois, il est possible de vérifier que les pilotes ont été correctement installés en fin d'installation du logiciel :

Allez dans le gestionnaire de périphériques et vérifiez que cette icône est visible sous "Contrôleurs de bus USB" :

#### DMX512 Stand Alone Device

S'il y a une icône d'avertissement sur DMX512 Stand Alone Device <mark>illa DMX512 Stand Alone Device</mark> Alors les pilotes devront être installés manuellement.

Les pilotes pour les systèmes Mac et Linux sont automatiquement installés.

Sous Mac OS, vérifiez l'arborescence des périphériques USB. Sous Linux, utilisez la commande " lsusb " pour vérifier que la ligne " DMX 512 Stand Alone device " est visible.

Une fois connecté, démarrez le logiciel et sélectionnez "USB". Toutes les interfaces connectées seront détectées et affichées dans la liste. Décochez toutes les interfaces qui ne sont pas nécessaires.

# <span id="page-5-0"></span>CONNEXIONS USB MULTIPLES

Voici un exemple d'un système utilisant un hub USB. Chaque interface connectée nécessite son propre port et sa propre connexion USB. Il est possible de connecter 12 interfaces maximum à un ordinateur.

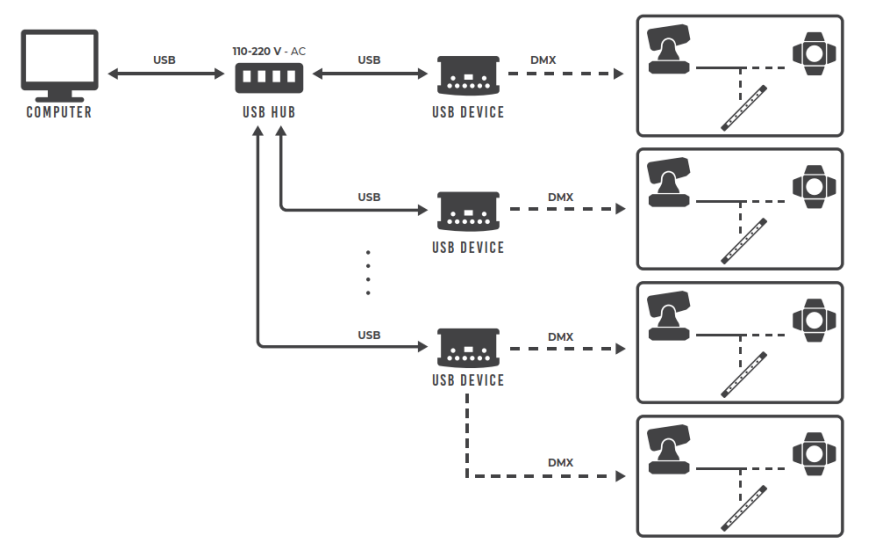

# <span id="page-5-1"></span>DMX-IN ENREGISTREMENT ET DECLENCHEMENTS

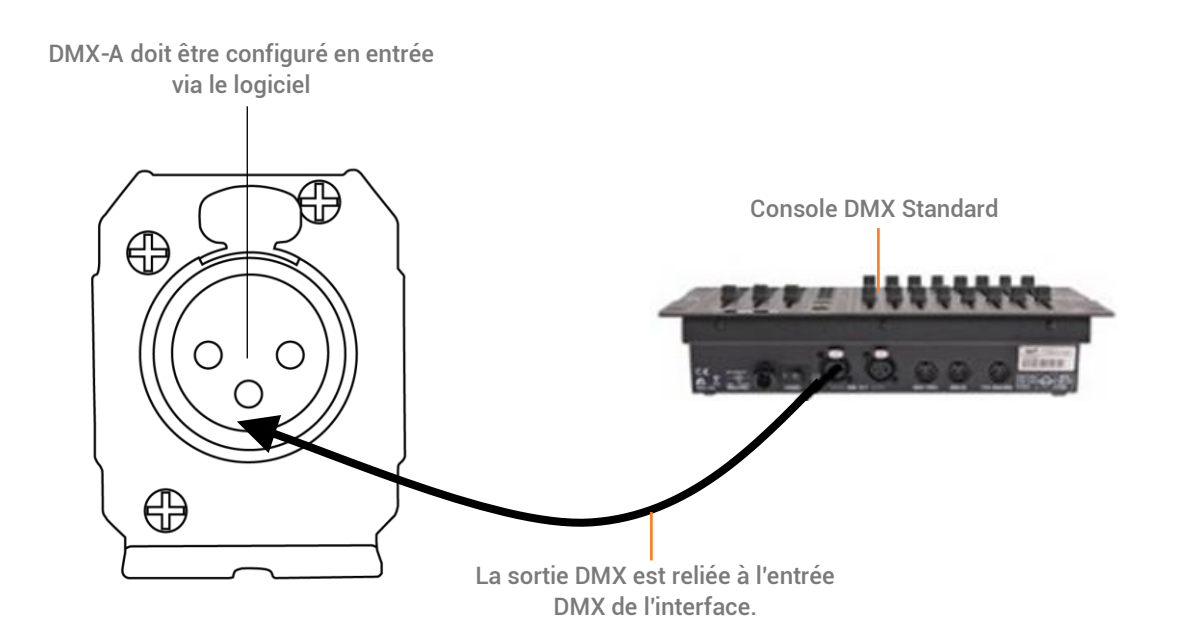

La ligne DMX doit être définit en Entrée dans la fenêtre des options du logiciel. Pour accéder à cette fenêtre cliquez dans le menu logiciel : Outils > Options puis cliquez sur la section « Device » :

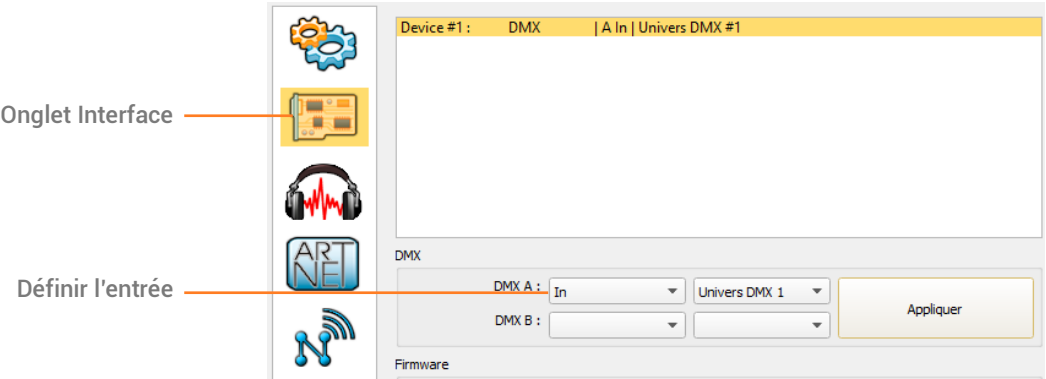

Ensuite il est possible à partir du logiciel d'enregistrer un signal DMX et créer une nouvelle scène contenant l'enregistrement complet du signal d'entrée.

# <span id="page-6-0"></span>CONFIGURATION LOGICIELLE DU DECLENCHEMENT DMX IN

Suivez ces étapes pour configurer un déclenchement DMX sur une scène ou un programme :

#### Etape 1: Sélectionner une scène dans la liste.  $\overline{\phantom{a}}$

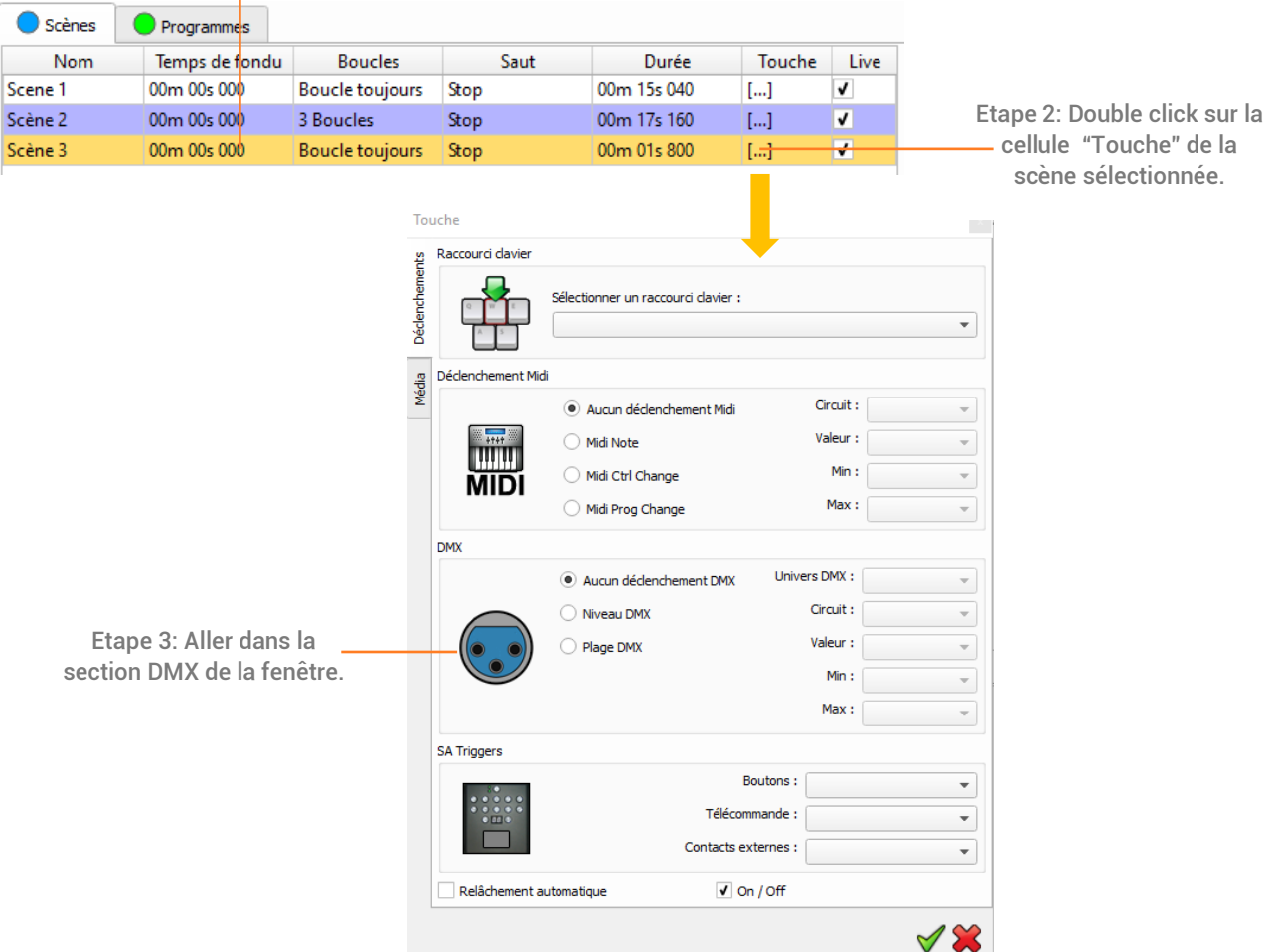

Deux options de déclenchement DMX-IN sont possibles : par Seuil DMX ou par Tranche DMX :

#### Option Seuil DMX **DMX** Choisir l'univers et le canal Univers DMX :  $\boxed{$  Univers DMX 1  $\sqrt{ }$ Aucun déclenchement DMX de l'entrée DMX Circuit:  $\boxed{1}$ (C) Niveau DMX Ψ Valeur :  $\boxed{127}$ Rage DMX ÷ Choisir le seuil DMX : la scène Min:  $\overline{\phantom{a}}$ démarre quand le niveau DMX est  $Max:$ supérieur et s'arrête quand le  $\overline{\phantom{a}}$ niveau est inférieur à la valeur

# Option Plage DMX

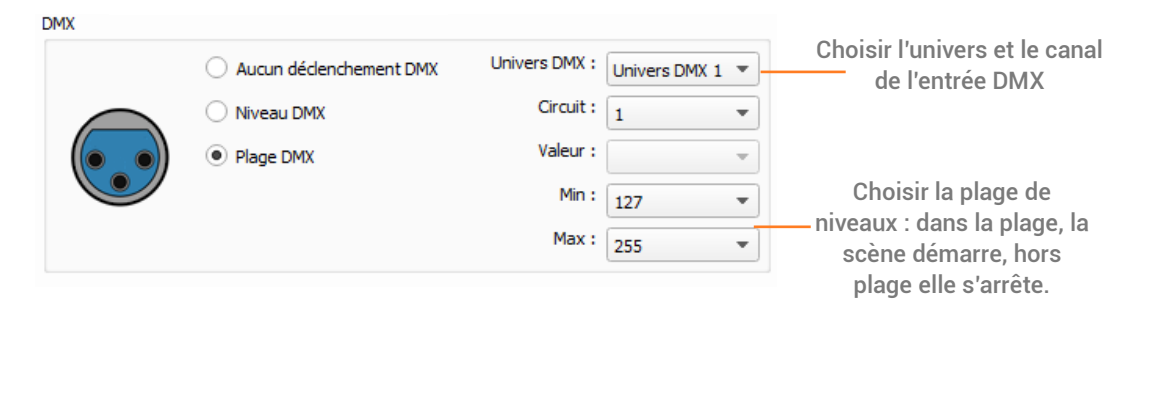

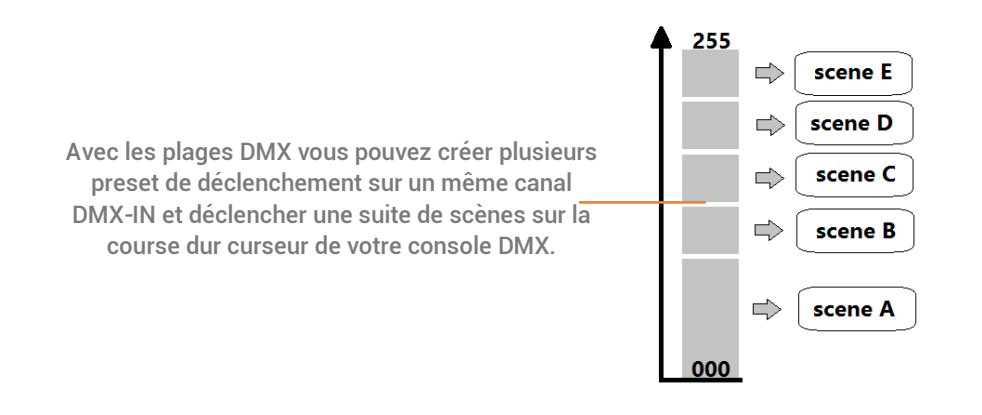

# <span id="page-8-0"></span>CONFIGURATIONS AUTONOME

# <span id="page-8-1"></span>Sauvegarder une scène en mémoire

Dans le mode autonome du logiciel de contrôle, faites glisser une scène depuis la liste des scènes du projet ouvert vers la liste des scènes à écrire dans la mémoire de l'interface.

Cliquez sur le bouton "Ecrire en Mémoire" et sélectionnez l'option souhaitée (Ecrire en Mémoire par défaut). Vous pouvez configurer la scène par défaut et le nombre de canaux en sortie DMX.

♧

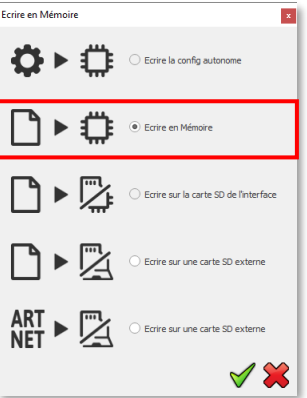

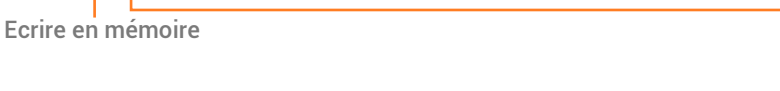

 $54%$ 

# <span id="page-8-2"></span>DIMENSIONS PHYSIQUES

 $\blacktriangleright$   $\mathbb{Z}$ 

L'unité de mesure métrique est en mm.

<span id="page-8-4"></span><span id="page-8-3"></span>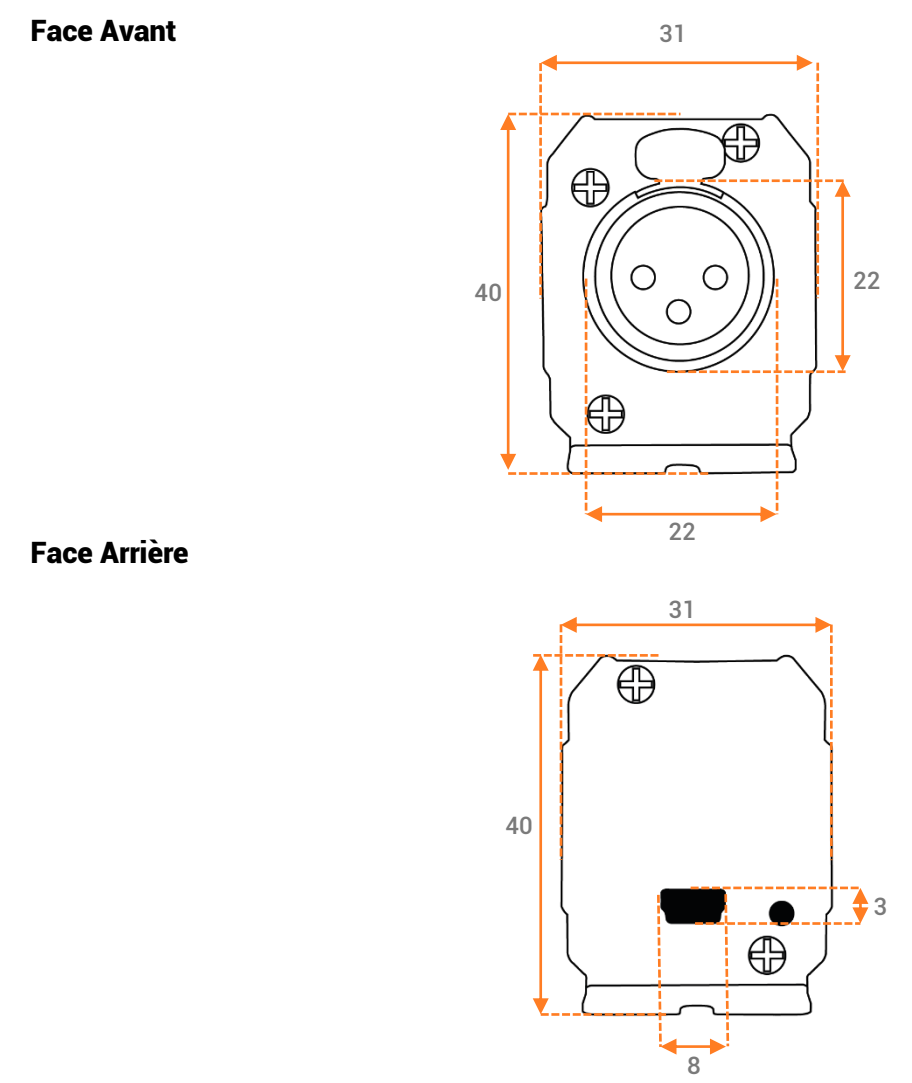

# <span id="page-9-0"></span>Face Inférieure

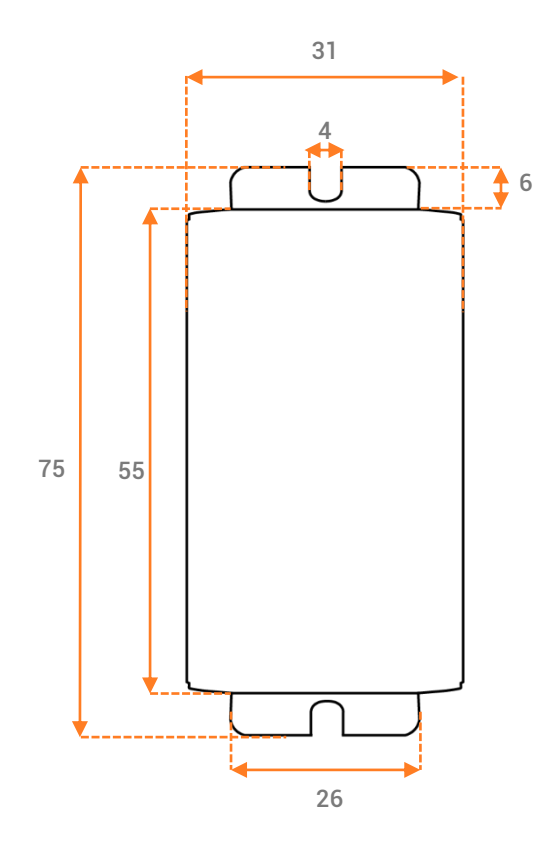

# <span id="page-9-1"></span>INSTALLATION DMX 512 STANDARD

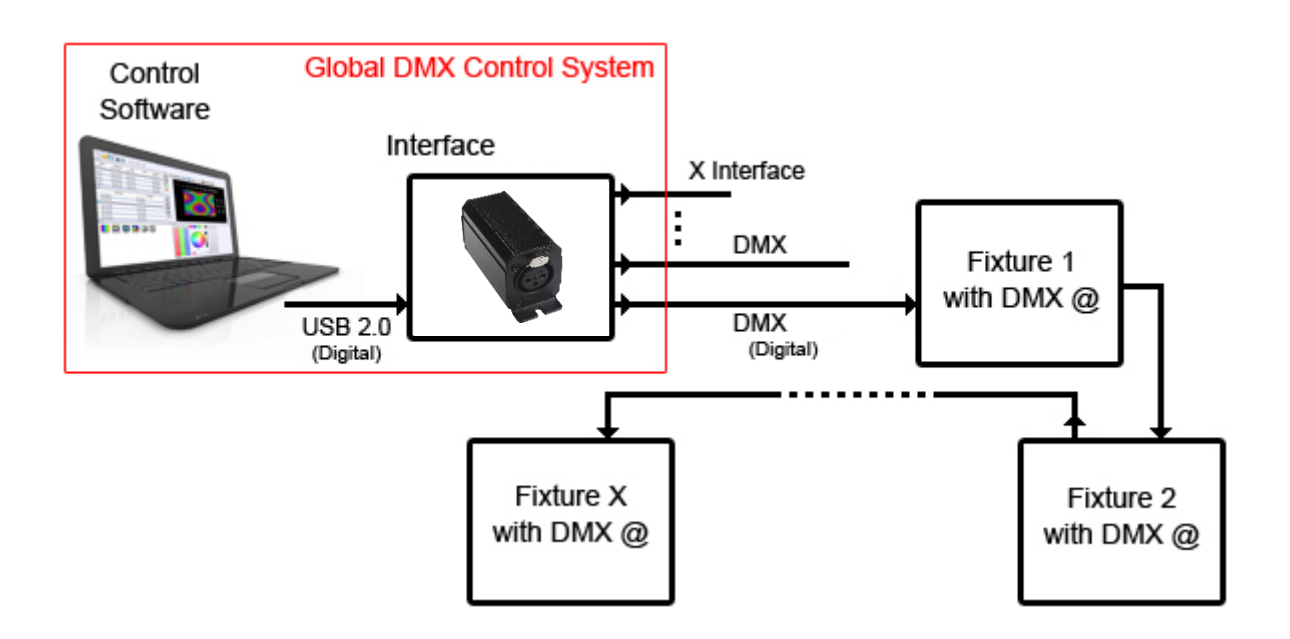

# <span id="page-10-0"></span>**INSTALLATION DMX 512 RECOMMANDEE**

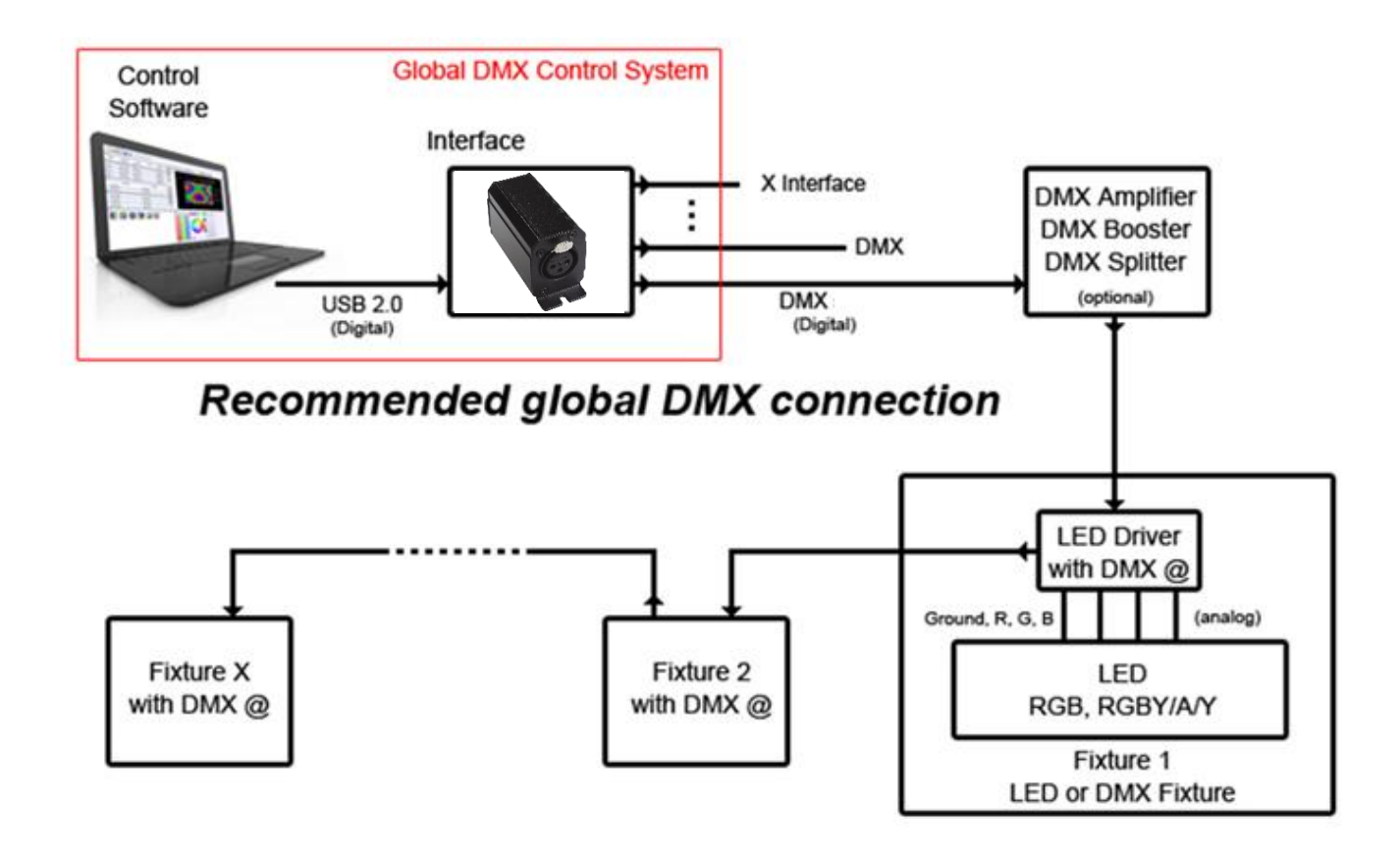